## **INSTALACE CRMFREE**

## **Instalace systému CRMFREE**

Instalace databáze systému CRMFREE je vhodná pro uživatele, kteří už mají na svém počítači nainstalovaný MS SQL Server. Po instalaci databáze je nutné nainstalovat i klienta CRMFREE.

## **Postup při instalaci**

**1. krok** – Spusťte soubor **CRMfree\_setup.exe**. Ukáže se Vám uvítací dialog průvodce, pokračujte tlačítkem *Další.*

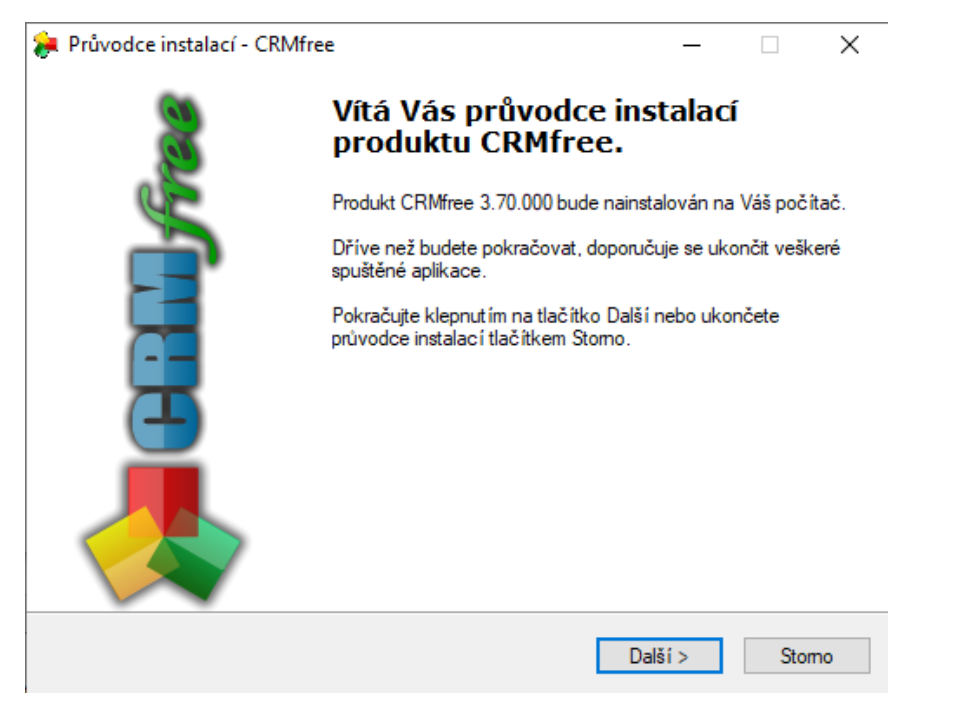

**2. krok** – licenční smlouva, po přečtení podmínek licenční smlouvy zvolte možnost *Souhlasím s podmínkami licenční smlouvy* a pokračujte tlačítkem *Další*. Podmínky smlouvy lze vytisknout tlačítkem *Tisk smlouvy*. V případě, že se s licenčními podmínkami nesouhlasíte, ukončete instalaci tlačítkem *Storno*.

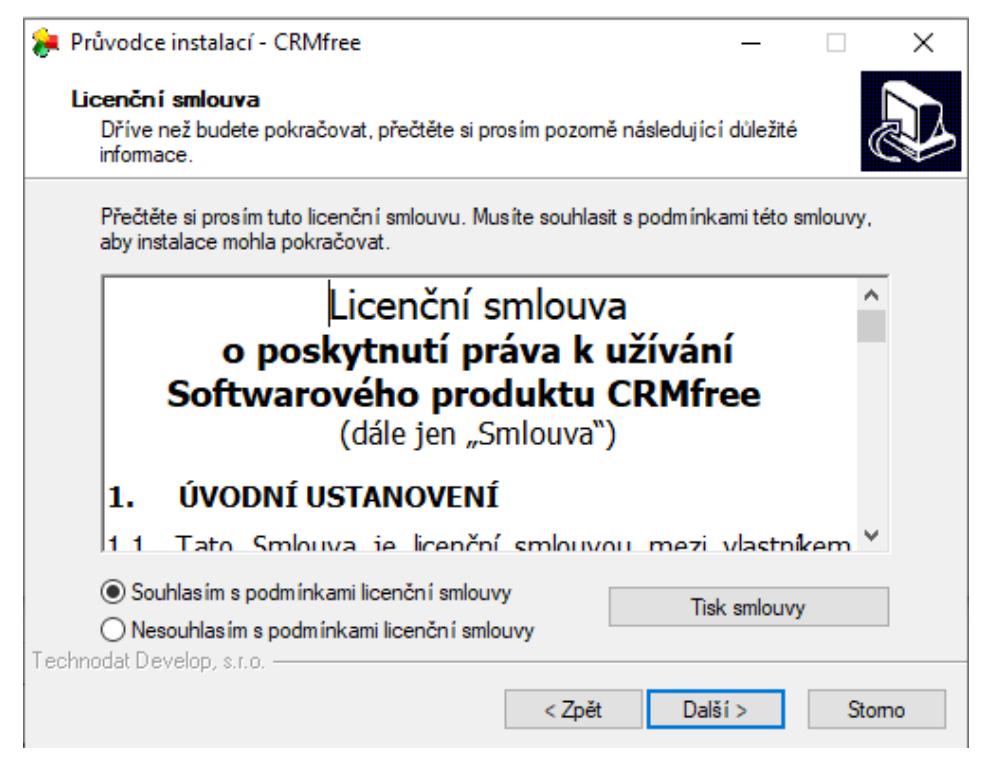

**3. krok** zvolte typ instalace. Průvodce Vám nabízí ze čtyř typů instalací:

- Kompletní instalace MS SQL Server, databáze CRMFREE, klient CRMFREE funkční pouze na zařízeních Windows XP a starší
- Pouze instalace MS SQL Serveru
- Pouze instalace databáze CRMFREE
- Pouze instalace klienta CRMFREE

Vyberte **Pouze instalace databáze CRMFREE** a pokračujte tlačítkem *Další*.

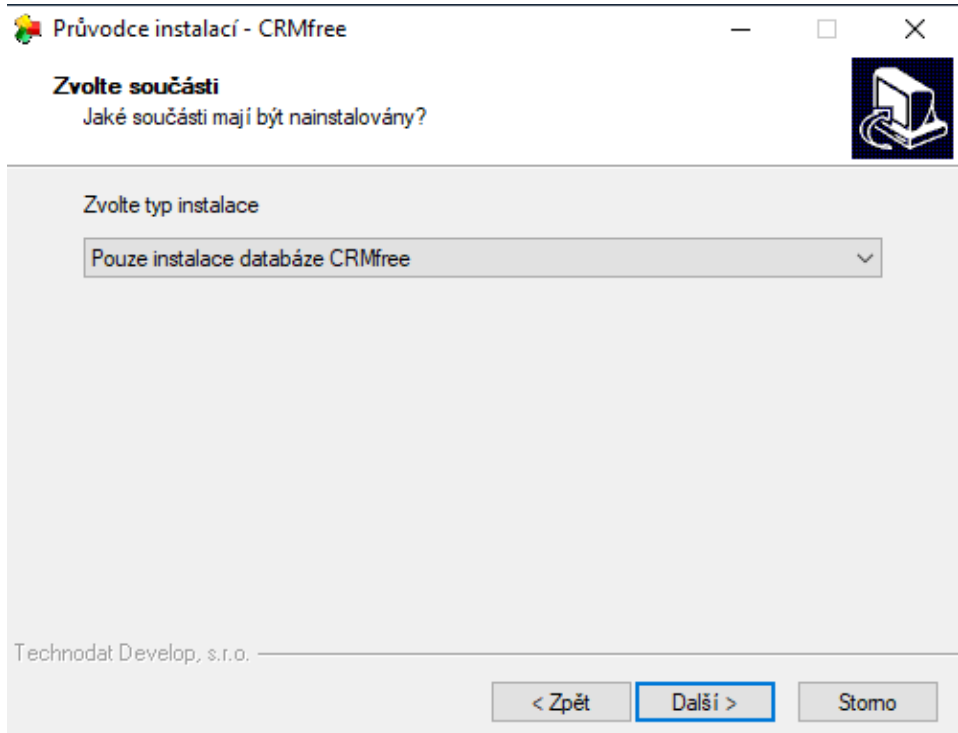

**4. krok** – Vyplňte informace potřebné k přihlášení k databázovému serveru a pokračujte tlačítkem *Další*. Připojení ověříte tlačítkem *Test připojení*. Bez připojení k serveru nelze pokračovat v instalaci databáze.

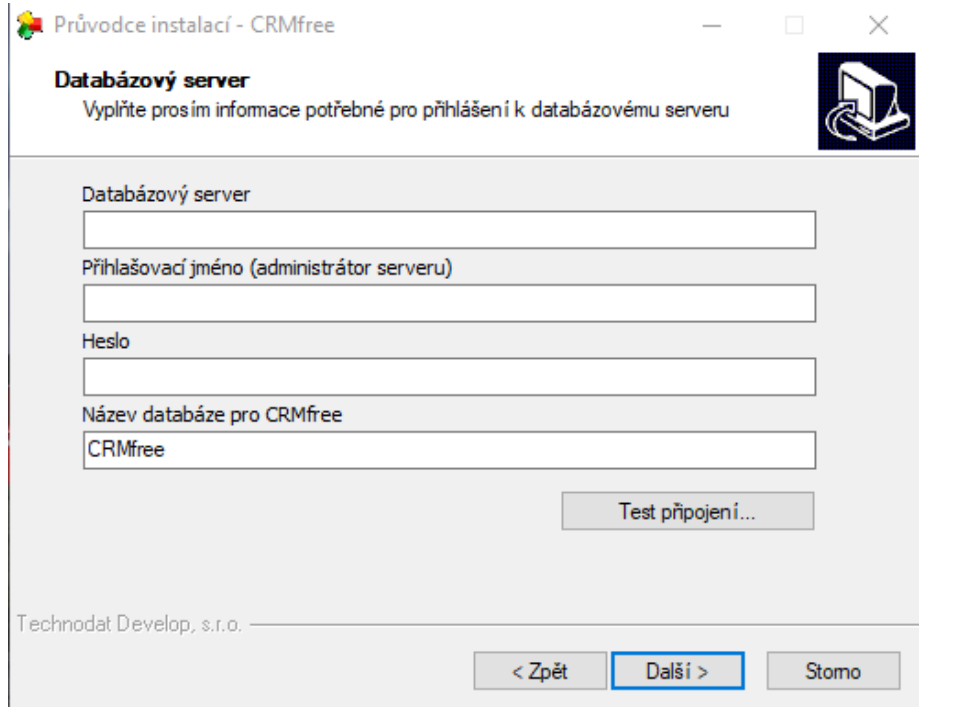

## **Jak vyplnit přihlašovací údaje k databázovému serveru?**

Přihlašovací údaje k databázovému serveru Vám poskytne Váš administrátor nebo využije SQL Management Studio, které je volně ke stažení na stránkách Microsoftu. Nainstalujte a spusťte si SQL Management Studio. Vyberte server, ke kterému se chcete připojit, jako autorizaci vyberte SQL Server Authentication, jelikož aktuální verze CRMFREE neumožnuje připojení přes Windows Authentication. Přihlašovací údaje Vám poskytne Váš administrátor.

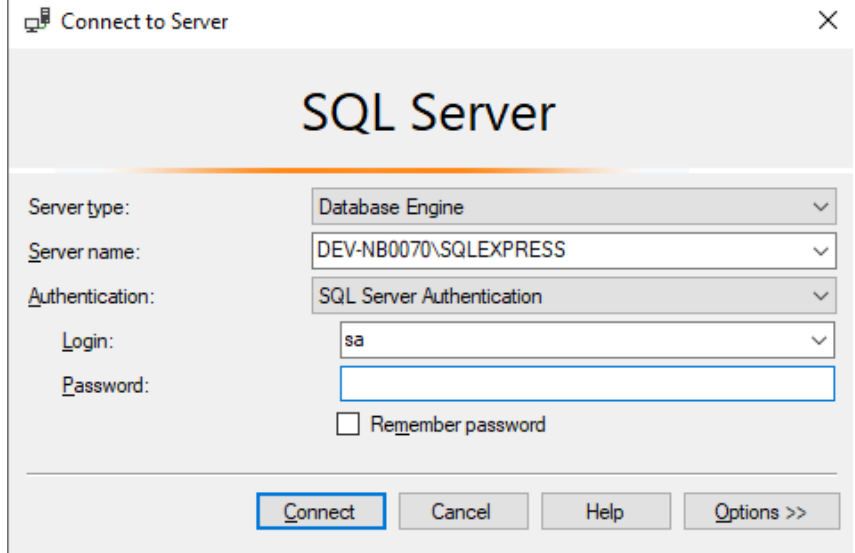

Do textového pole Databázový server napište jméno serveru- viz. Obrázek

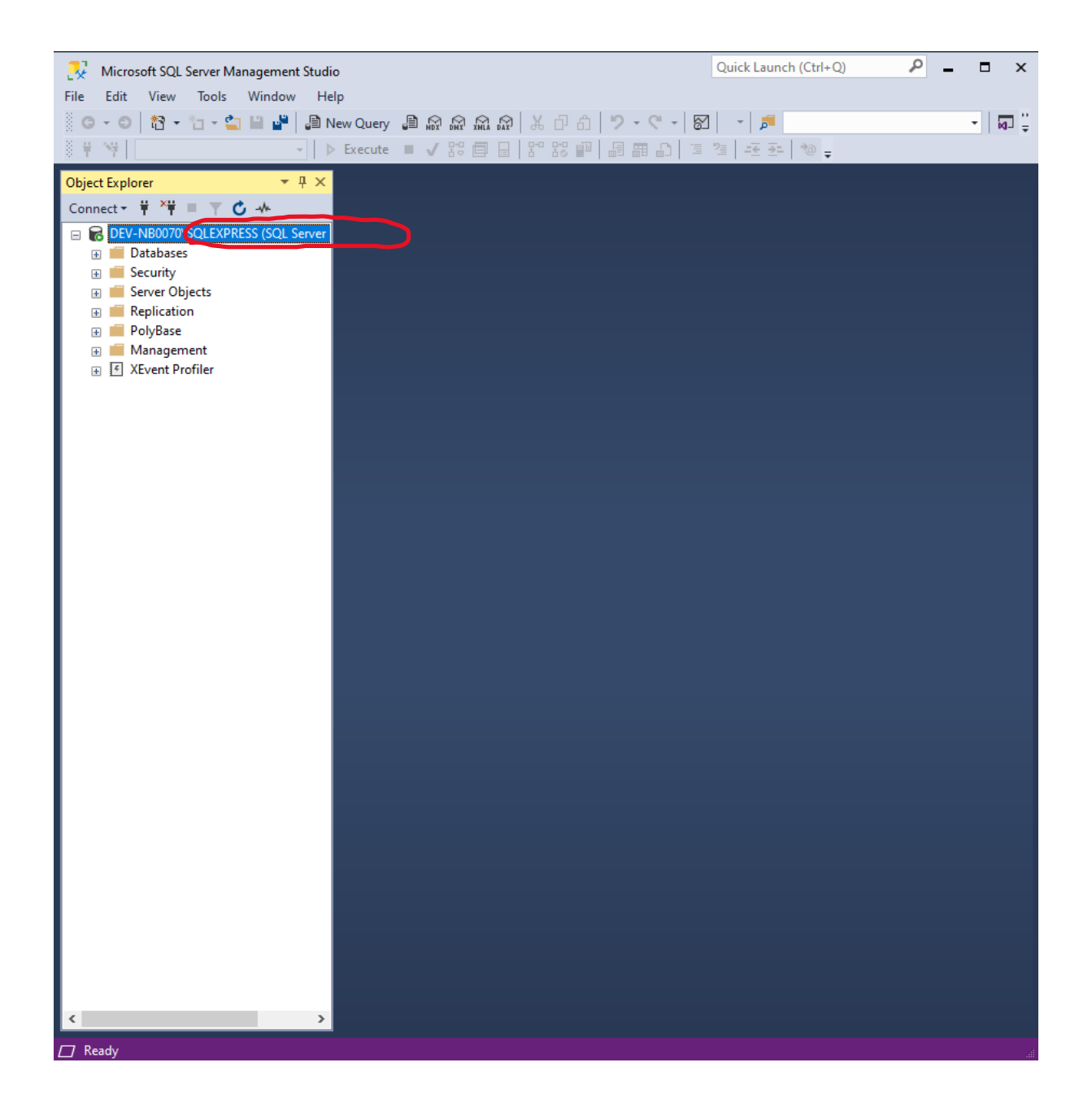

**5. krok** – Instalace je připravena, zde je uvedeno nastavení instalace (Typ instalace a její součásti, které se bude instalovat). Změnit nastavení lze tlačítkem *Zpět*, v instalaci pokračujte tlačítkem *Instalovat*.

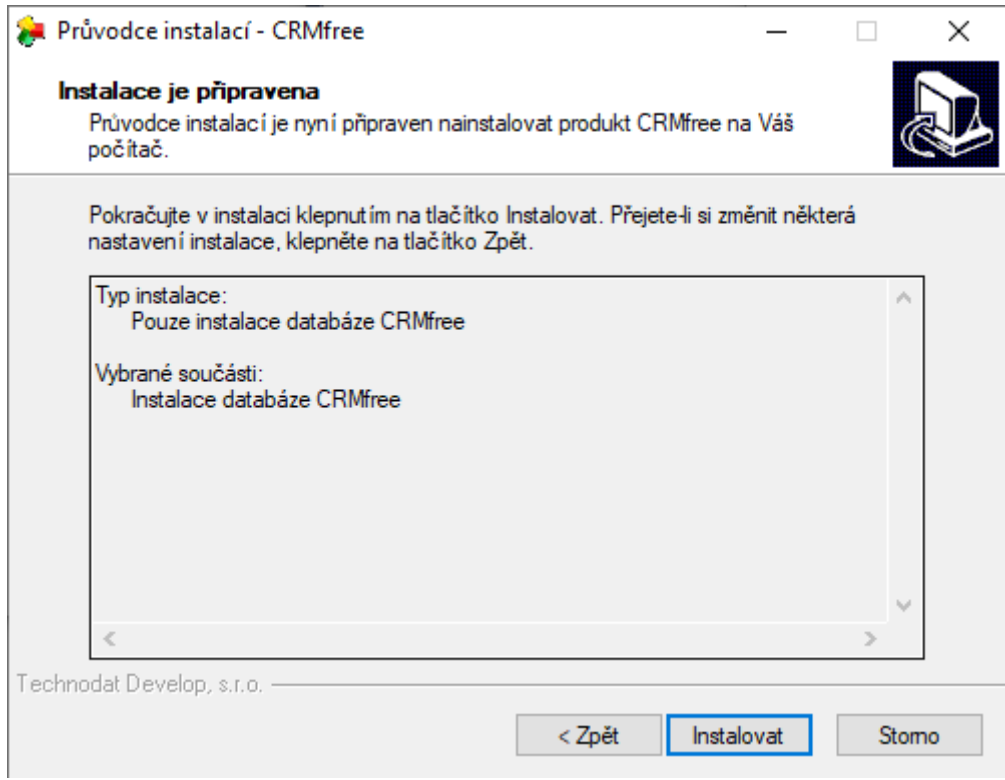

**6. krok** – v tomto krokuse provádí instalace jednotlivých součástí systému CRMFREE. O průběhu instalace Vás budou informovat jednotlivá dialogová okna.

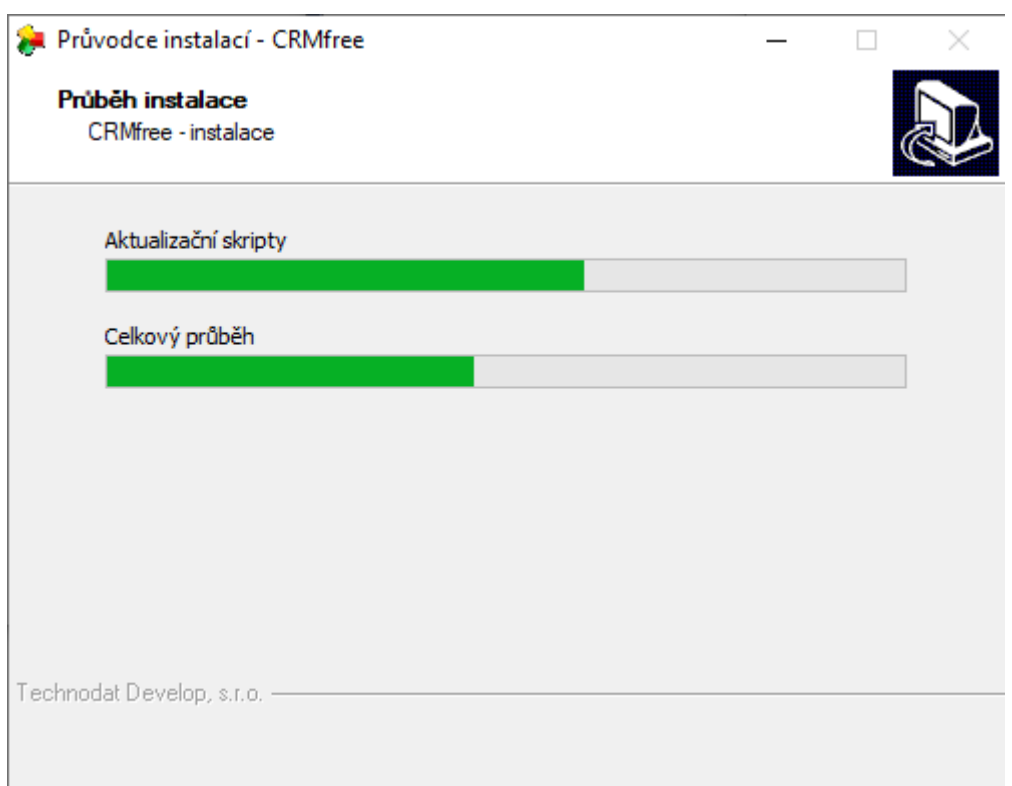

**7. krok** – dokončení instalace klienta CRMFREE, klikněte na tlačítko *Dokončit.*

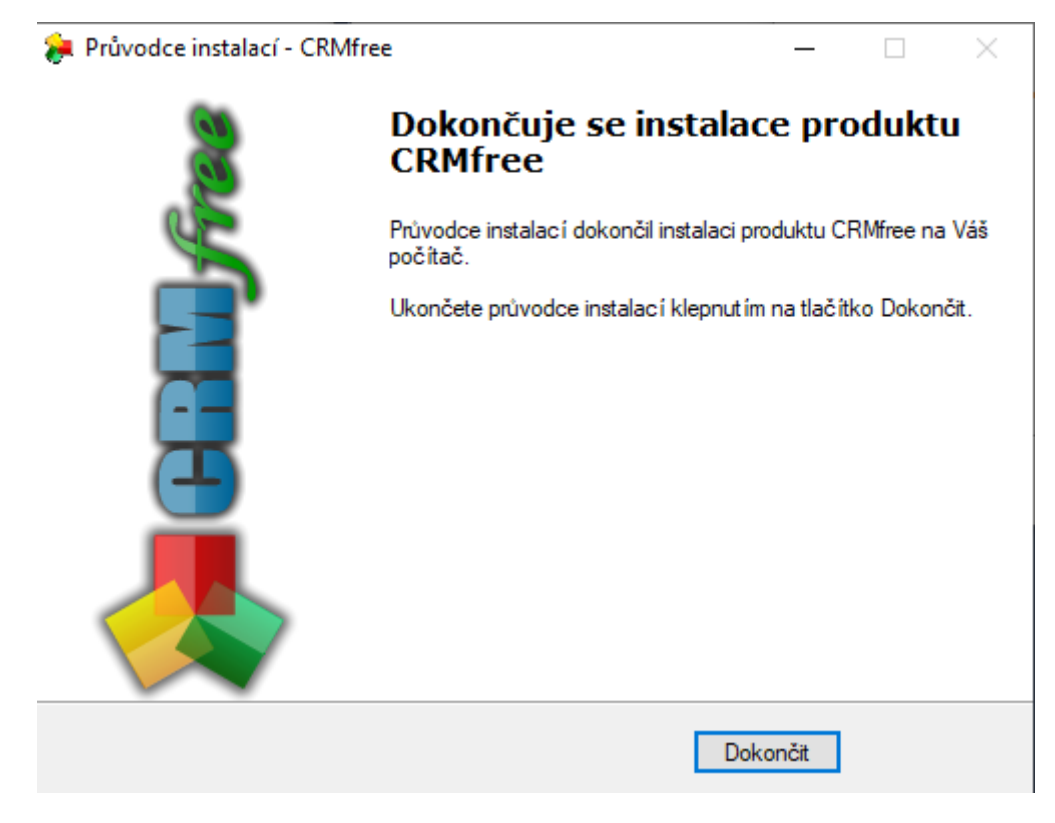